## **ENT Ari@ne :** Accéder au cahier de textes *Tuto parents*

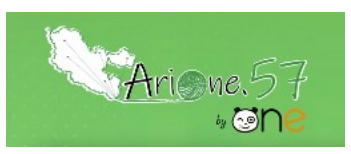

Tutoriels d'accompagnement : [Aide et Support de l'ENT One](https://one.opendigitaleducation.com/fr/aide-support/)

### **01. Accéder à l'ENT**

Pour être dans les meilleures conditions, privilégier les navigateurs [Google Chrome](https://support.google.com/chrome/answer/95346?co=GENIE.Platform%3DDesktop&hl=fr) ou [Mozilla Firefox.](https://www.mozilla.org/fr/firefox/new/) L'adresse de l'ENT est [ariane57.moselle-education.fr,](https://ariane57.moselle-education.fr/auth/login) les codes d'accès vous ont été transmis par l'école, si vous ne les avez pas (ou perdus), contacter le(la) directeur(trice).

#### **02. Connexion à l'ENT ARI@NE**

Renseigner votre identifiant **(1.1)** puis votre mot de passe **(1.2)**. Cliquer sur « Connexion » **2** Pour une bonne prise en main de cet ENT, penser à consulter les liens présents sur la page de connexion **3.**

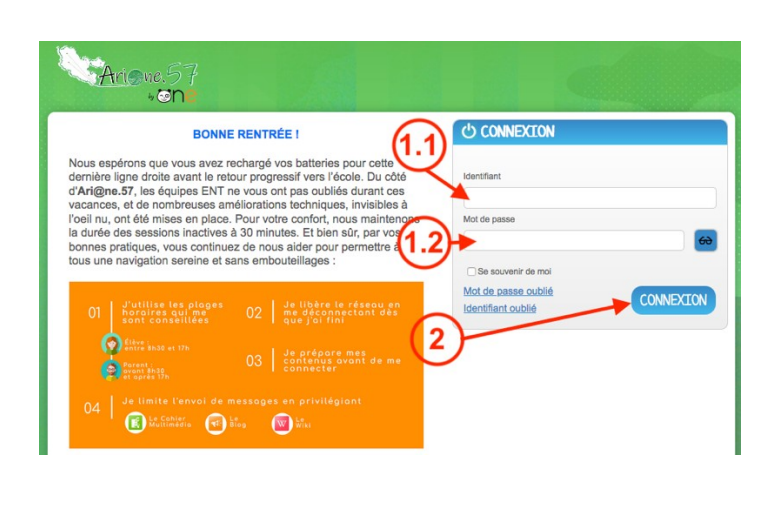

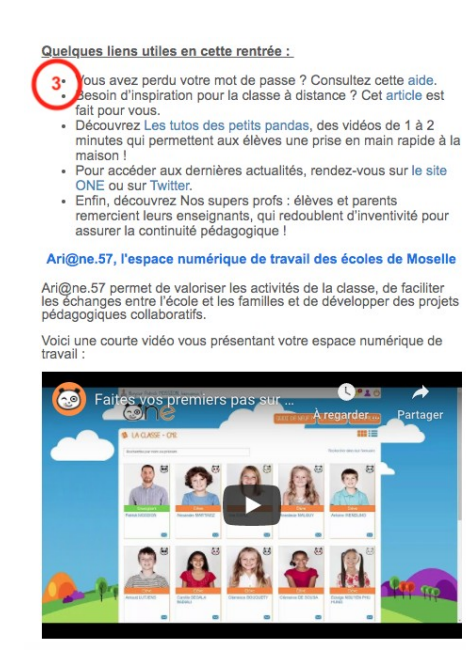

### 03. Page d'accueil de l'ENT : QUOI DE NEUF !

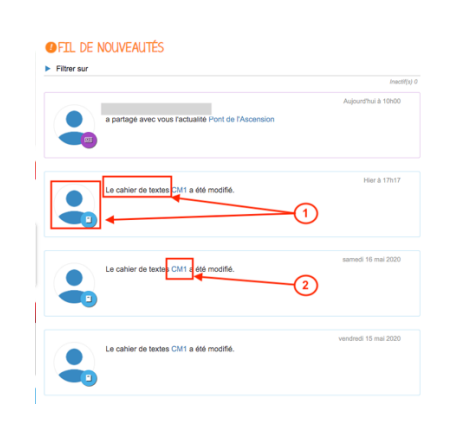

En repérant les notifications avec le logo cahier de

textes **1** ou avec la mention « Le cahier de textes » **1** vous accéderez au cahier de textes de la classe de votre enfant en cliquant sur son nom **2** (ex. CM1)

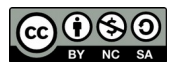

# **ENT Ari@ne :** Accéder au cahier de textes *Tuto parents*

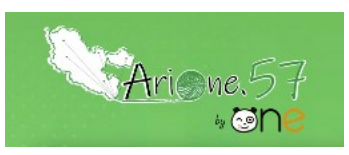

Tutoriels d'accompagnement : [Aide et Support de l'ENT One](https://one.opendigitaleducation.com/fr/aide-support/)

04. La page « MES APPLIS »

1 En cliquant sur *MES APPLIS* vous choisissez 2 « *Cahier de textes* ».

3 C'est ici que vous trouverez tous les cahiers de textes de vos enfants.

En choisissant un des cahiers de textes, vous arrivez sur  $\blacktriangleleft$  la semaine en cours avec le programme de la semaine. Il est possible de revoir une semaine précédente ainsi qu'une semaine suivante (voir les flèches).

Si vous ne souhaitez qu'un seul jour, **5** cliquez sur l'onglet du jour souhaité.

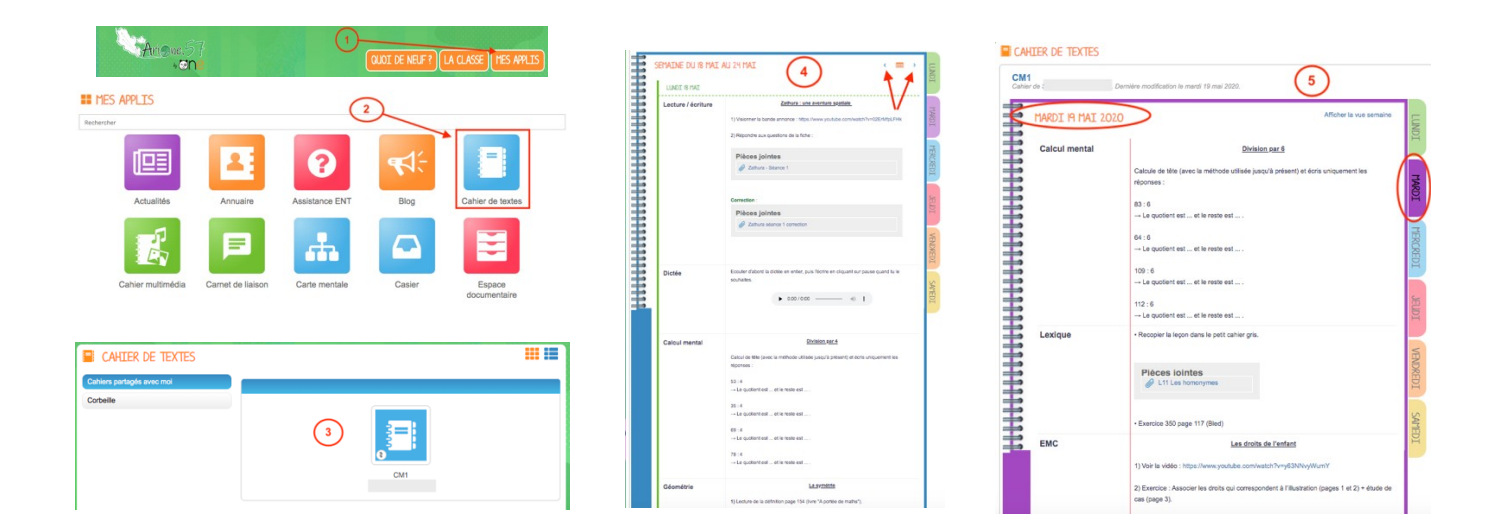

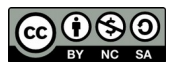